## How to use Emergency code Firmware Recovery

## **Operate on the Device:**

- 1. Connect the Ethernet cable exactly to LAN port of WL-1600GL.
- 2. Connect the other end of cable *DIRECTLY* to the PC.
- 3. Please make sure the power jack is NOT plug in
- 4. Please push and hold the WPS Button, then plug-in the power to the router.Hold the WPS button until all LED are off except the LAN LED. Your router is now ready for emergency upgrade.

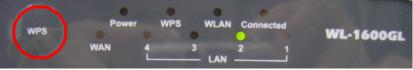

## Operate on windows system:

- 1. Right click on "Network" -> "Properties" -> "Internet protocol (TCP/IP)properties" on computer.
- 2. Assign fixed IP of 192.168.1.100/255.255.255.0 scope onto PC.

| internet Protocol (TCP/IP) Properties                                                                                                    |                     |       |  |  |  |  |  |
|----------------------------------------------------------------------------------------------------|---------------------|-------|--|--|--|--|--|
| General                                                                                                    |                     |       |  |  |  |  |  |
| You can get IP settings assigned automatically if your network supports<br>this capability. Otherwise, you need to ask your network administrator for<br>the appropriate IP settings. |                     |       |  |  |  |  |  |
| C <u>O</u> btain an IP address automatically                                                                                                    |                     |       |  |  |  |  |  |
| Use the following IP address:                                                                                                    |                     |       |  |  |  |  |  |
| <u>I</u> P address:                                                                                                    | 192.168.1.100       |       |  |  |  |  |  |
| S <u>u</u> bnet mask:                                                                                                    | 255 . 255 . 255 . 0 |       |  |  |  |  |  |
| Default gateway:                                                                                                    |                     |       |  |  |  |  |  |
| C Obtain DNS server address automatically                                                                                                    |                     |       |  |  |  |  |  |
| Use the following DNS server addresses:                                                                                                    |                     |       |  |  |  |  |  |
| Preferred DNS server:                                                                                                    |                     |       |  |  |  |  |  |
| <u>A</u> lternate DNS server:                                                                                                    |                     |       |  |  |  |  |  |
|                                                                                                    | Advance             | :d    |  |  |  |  |  |
|                                                                                                    | ОКС                 | ancel |  |  |  |  |  |

3. Press "Start", press "run", enter "cmd", then press "enter"

|                     | $\bigcirc$   | Set Program Access and Defaults |   |       |                                                                                                    |
|---------------------|--------------|---------------------------------|---|-------|----------------------------------------------------------------------------------------------------|
|                     | 1            | Windows Catalog                 |   |       |                                                                                                    |
|                     | ~            | Windows Update                  |   |       |                                                                                                    |
|                     | <b>i</b>     | Programs                        | ŀ | Run   | 2 🗙                                                                                                    |
|                     | Ì            | Documents                       | ۲ |       |                                                                                                    |
| onal                | 2            | Settings                        | × |       | Type the name of a program, folder, document, or<br>Internet resource, and Windows will open it for you. |
| <b>Professional</b> | P            | Search                          | F | Open: | cmd                                                                                                    |
| Prof                | ?            | Help and Support                |   |       |                                                                                                    |
| s XP                |              | Run                             |   |       | OK Cancel Browse                                                                                         |
| Windows             | P            | Log Off Leo                     |   |       |                                                                                                    |
| Ň                   | 0            | Turn Off Computer               |   |       |                                                                                                    |
| 4                   | <b>i</b> sta | rt 🕑 🖬 🥭                        |   |       |                                                                                                    |

4. Ping the WL-1600GL tftp 192.168.1.1, if no reply please retry "Operate on the Device"

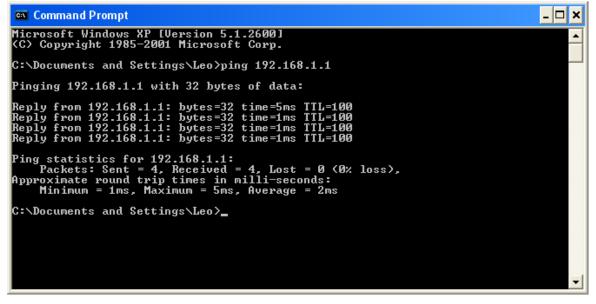

5. Copy the WL1600GL to C:\

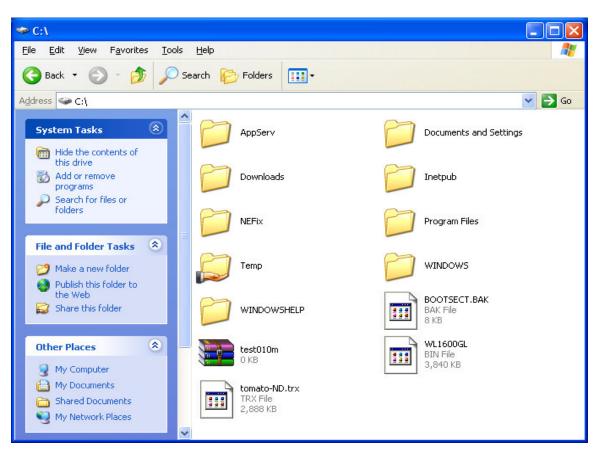

6. Type "cd\" into  $\underline{c:}$  > , type "tftp –i 192.168.1.1 put WL1600GL.bin", then press Enter

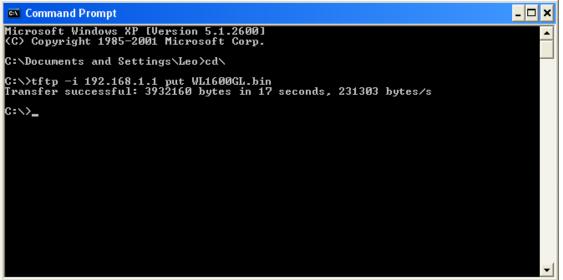

When return "Transfer successful: \*\* bytes in \* seconds" your device receive data through TFTP client, please wait a few minutes. Device will update flash and then reboot itself.

WL-1600GL will return factory default